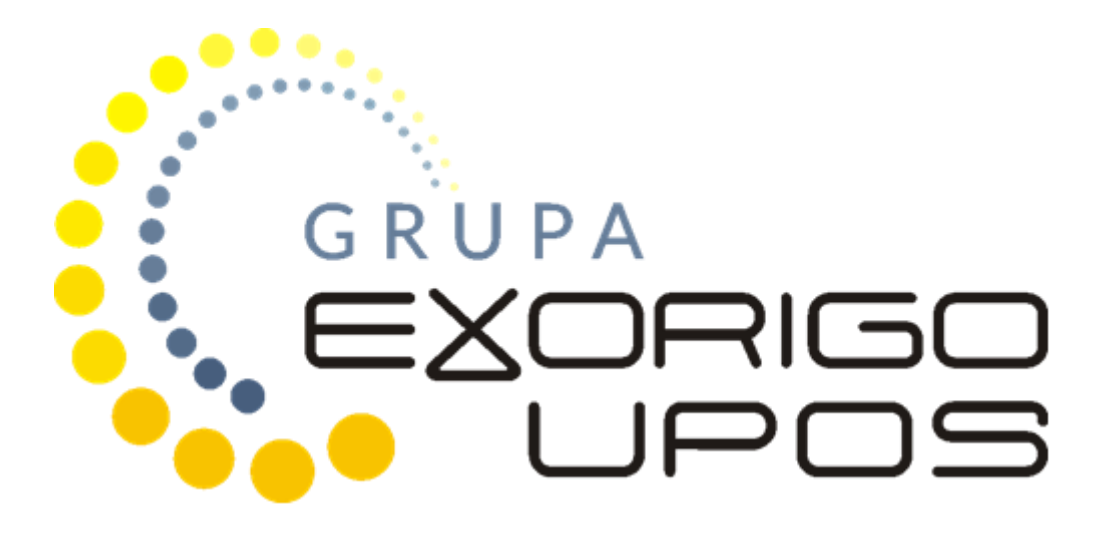

# Instrukcja użytkownika Program EJViewer2

#### SPIS TREŚCI

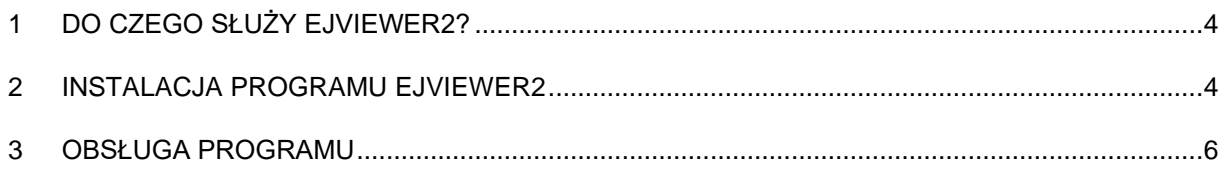

Firma Exorigo-Upos dołożyła wszelkich starań, aby zawarte w tym dokumencie informacje były poprawne i wiarygodne. Jednakże firma Exorigo-Upos nie ponosi żadnej odpowiedzialności za konsekwencje wynikłe z użycia niniejszych informacji, a także zastrzega sobie prawo do możliwości dokonywania zmian bez wcześniejszego informowania zainteresowanych stron. Publikacja ta zastępuje wszystkie poprzednie publikacje dotyczące w/w tematu.

### **1 Do czego służy EJViewer2?**

Program EJViever2 w wersji 2.1.0.0 służy do przeglądania i weryfikacji danych zapisanych na kopii elektronicznej (karta µSD) oraz drukowania kopii wydruków i raportów okresowych. Do działania wymaga komputera spełniającego minimum poniższe wymagania:

- system Windows XP lub nowszy
- 500MB wolnego miejsca na dysku
- 1GB RAM
- CPU 2GHz

Folder z danymi z kopii EJ musi znajdować się na komputerze. W tym celu można:

- Kopiować dane bezpośrednio z karty  $\mu$ SD umieszczonej w czytniku kart PC (niezalecane).
- Kopiować dane za pomocą programu: DF-Explorer dane kopiowane poprzez interfejs komunikacyjny drukarki (zalecane).
- Kopiować dane za pomocą aplikacji, która w sposób zautomatyzowany zarządza tworzeniem kopii w obrębie całej sieci – dane kopiowane poprzez interfejs komunikacyjny drukarki (zalecane w szczególności dla sieci handlowych, szczegóły dostępne w Dziale Handlowym Exorigo-Upos).

## **2 Instalacja programu EJViewer2**

Program nie wymaga instalacji. Po pobraniu programu można umieścić go w dowolnym miejscu na komputerze i uruchomić plik EjViewer2.exe.

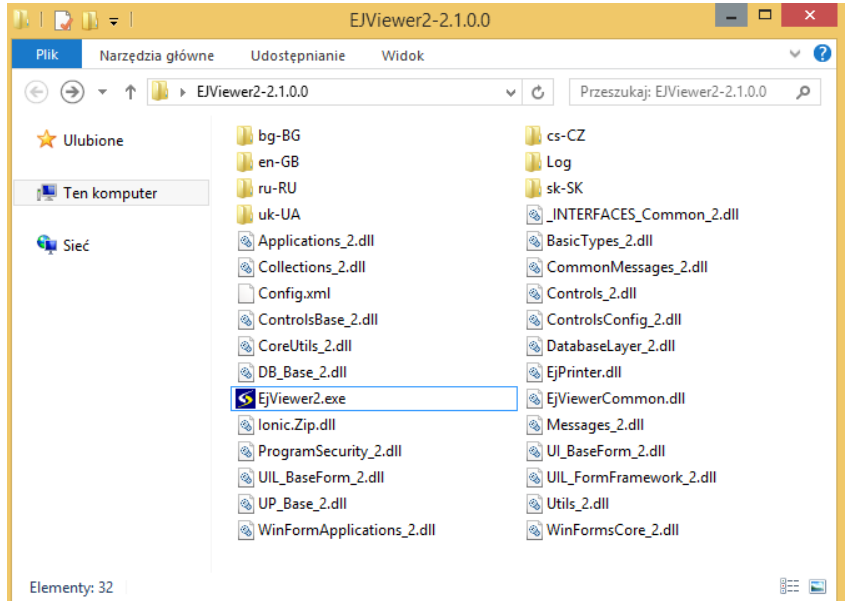

Wygląd katalogu EJViewer2

Program do poprawnego działania wymaga podania ścieżki, pod którą znajduje się folder ze skopiowanymi danymi z karty µSD. Nazwa folderu domyślnie jest tworzona jako połączenie oznaczenia EJ, numeru unikatowego pamięci fiskalnej oraz numeru kolejnej karty µSD przypisanej do danej drukarki fiskalnej.

#### Numer

 $\overline{\phantom{a}}$ 

EJ\_BBB1611111112\_2

Kopia elektroniczna Mumer karty µSD

Struktura i format danych zapisywanych na kartach  $\mu$ SD:

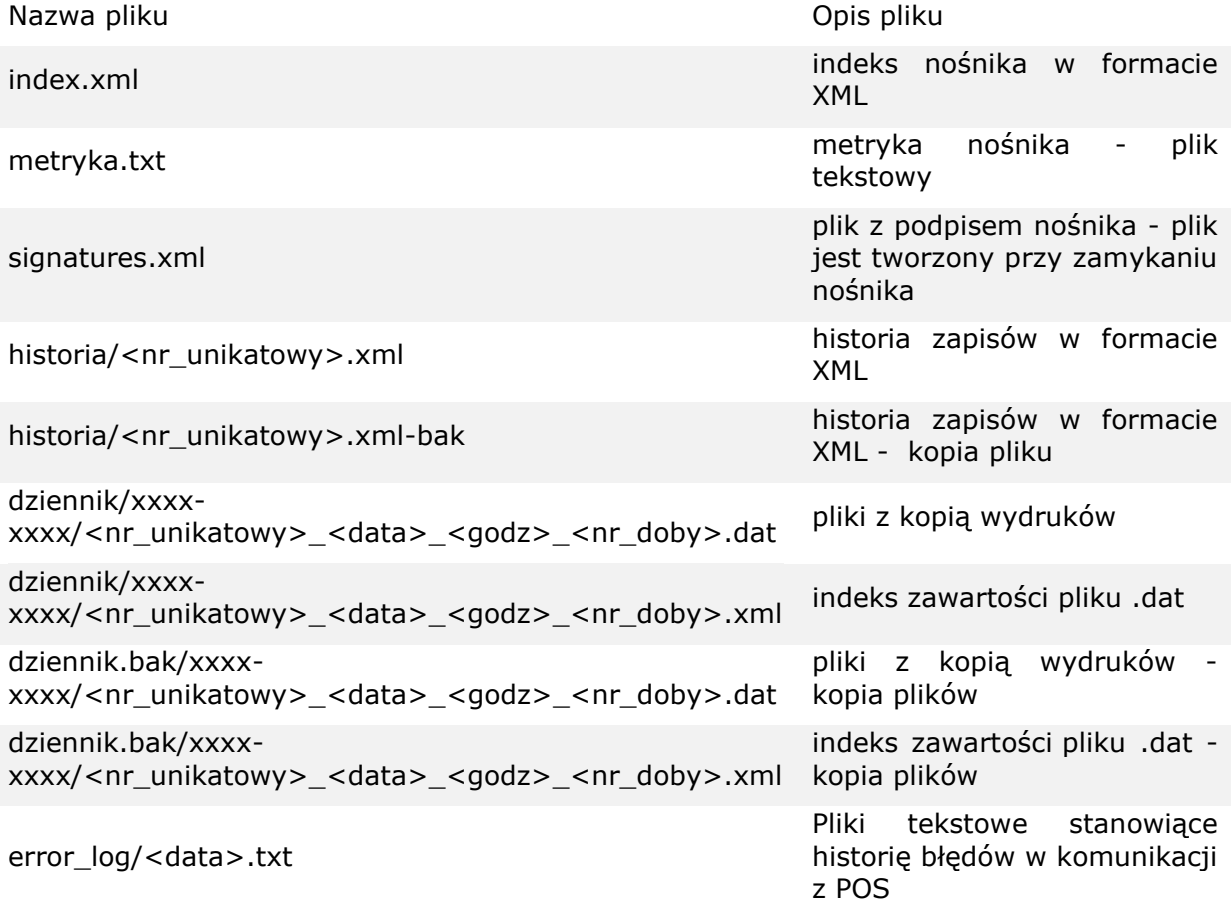

xxxx-xxxx – nazwa katalogu określająca dane z kolejnych 100 raportów dobowych, np. 0000-0099 - raporty dobowe od 1 do 100.

Pliki w katalogu dziennik.bak oraz plik historia/<nr\_unikatowy>.xml-bak są kopiami właściwych plików zawierających dane o sprzedaży, można wyłączyć ich generowanie przez drukarkę.

Na karcie mogą się znajdować inne pliki i foldery z rozszerzeniami exe, dll, xml i inf, które są częścią programu do przeglądania danych.

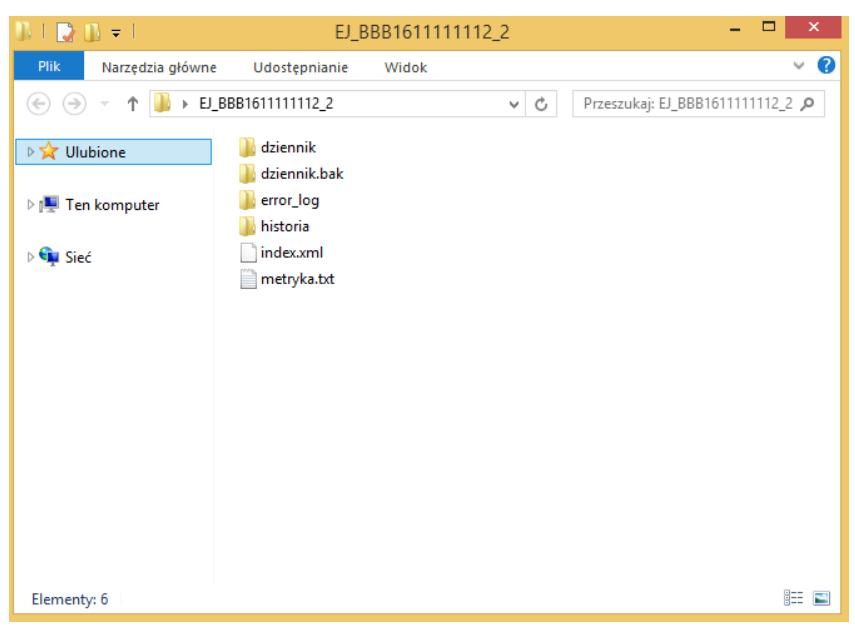

Wygląd katalogu danych z niezamkniętej karty µSD

# **3 Obsługa programu**

Okno główne programu podzielone jest na 5 pól:

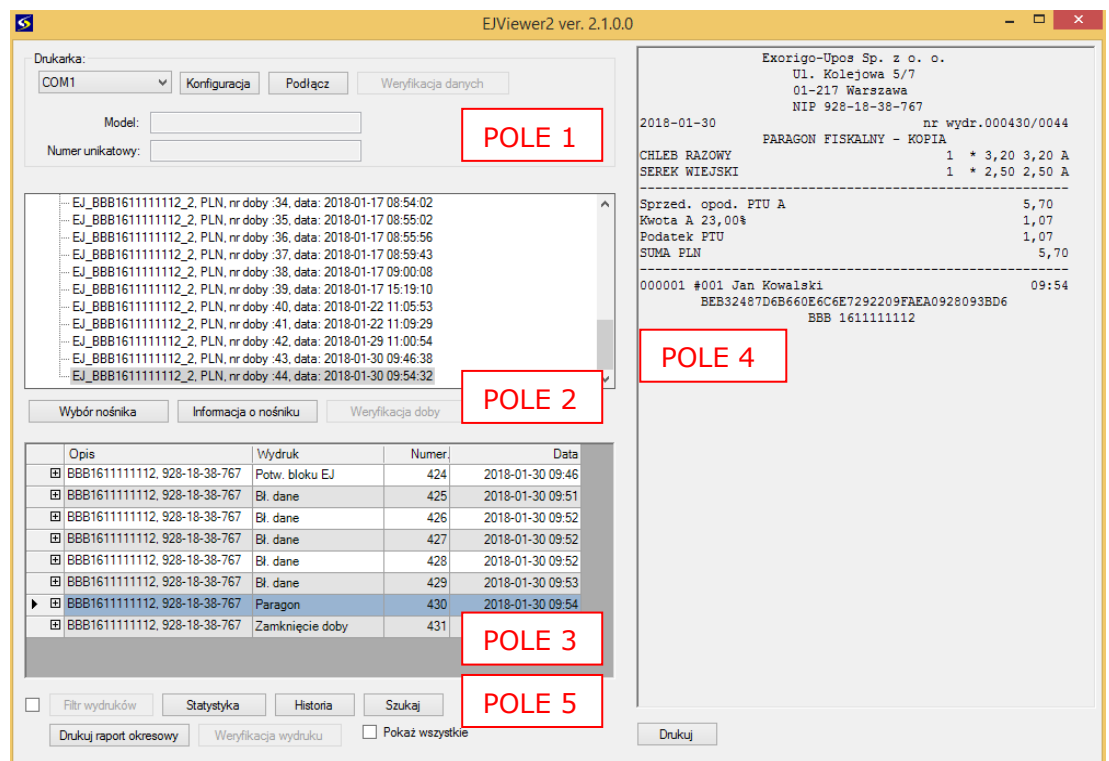

• Pole 1 – Pozwala na podłączenie do komputera drukarki fiskalnej i weryfikację danych z nośnika i jego kopii.

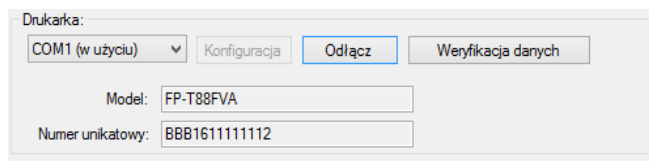

W celu podłączenia drukarki do komputera należy wybrać odpowiedni port komunikacyjny COM oraz nacisnąć przycisk *Podłącz*. W razie potrzeby należy skonfigurować parametry transmisji danych. W przypadku poprawnego połączenia się drukarki z komputerem w oknie *Model* oraz *Numer unikatowy* wyświetlą się informacje o danej drukarce. Przycisk *Weryfikacja danych* pozwala na wybranie sposobu weryfikacji pomiędzy dowolnym egzemplarzem danego modelu i konkretną drukarką, z której pochodzą dane.

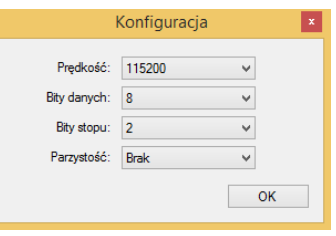

- Pole 2 Wykaz zamkniętych dób fiskalnych. Każda opisana jest przez walutę ewidencyjną, kolejny numer zamkniętej doby oraz datę jej zamknięcia.
	- o Przycisk *Wybór nośnika* pozwala na zmianę ścieżki, pod którą znajdują się pliki kopii EJ.
	- o *Informacja o nośniku* obrazuje etykiety danych opisujących określoną kartę µSD wykorzystaną jako kopia elektroniczna drukarki fiskalnej.

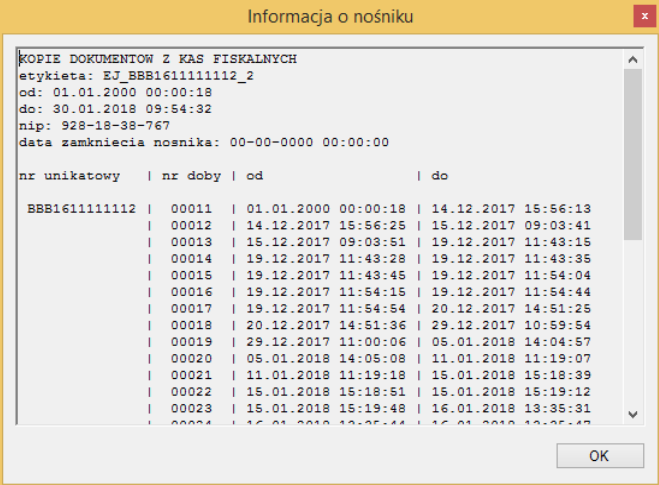

- o *Weryfikacja doby* jest możliwa do wykonania, gdy drukarka jest podłączona do programu i polega na porównaniu identyczności zapisanych informacji z danej doby fiskalnej.
- Pole 3 Zestawienie dokumentów w danej dobie fiskalnej.
- Pole 4 Podgląd dokumentów wybranych w oknie zestawienia.
	- o Opcja *Drukuj* staje się aktywna po połączeniu drukarki do programu, wybraniu pożądanej kopii wydruku i przeprowadzenia *Weryfikacji wydruku*. Przycisk przenosi użytkownika do okna drukowania systemu operacyjnego, gdzie można wybrać odpowiednią drukarkę i nazwę pliku.
- Pole 5 Pole filtrowania danych, ich weryfikacji i drukowania.
	- o Przycisk *Filtr wydruków* staje się podświetlony po zaznaczeniu kwadrata obok. Pozwala na precyzyjne wyszukanie interesujących użytkownika dokumentów poprzez zaznaczenie typu dokumentów mających być wyświetlane w oknie głównym programu.

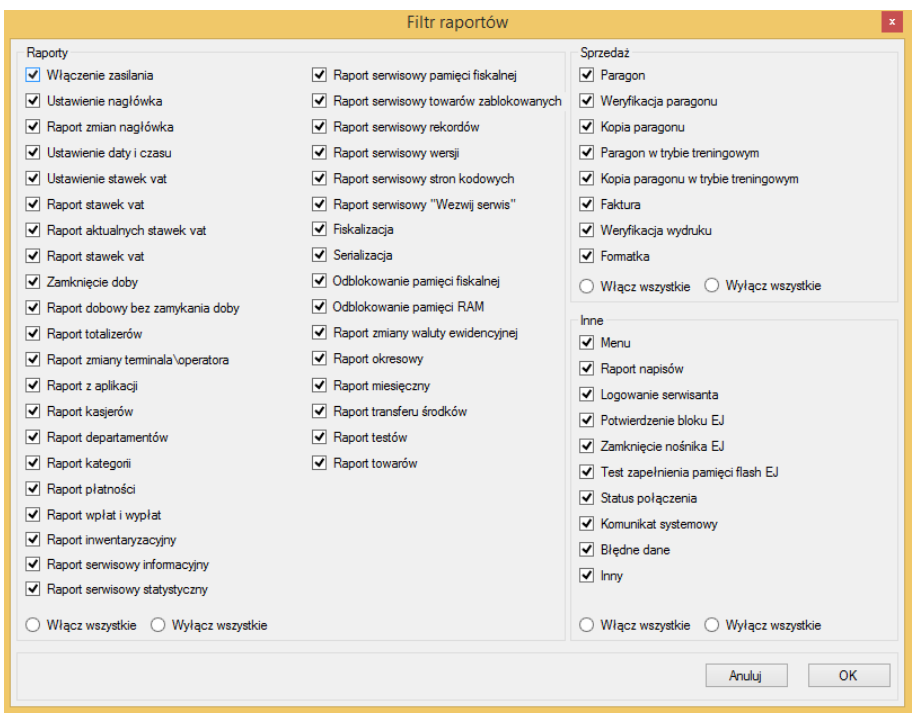

o Przycisk *Statystyka* wyświetla okno prezentujące liczbowo ilośc zapisanych w dzienniku EJ zdarzeń podzielonych na kategorie sprzedaż, raporty i inne, które wystąpiły w danej dobie fiskalnej lub też dla całości danych zapisanych na karcie µSD.

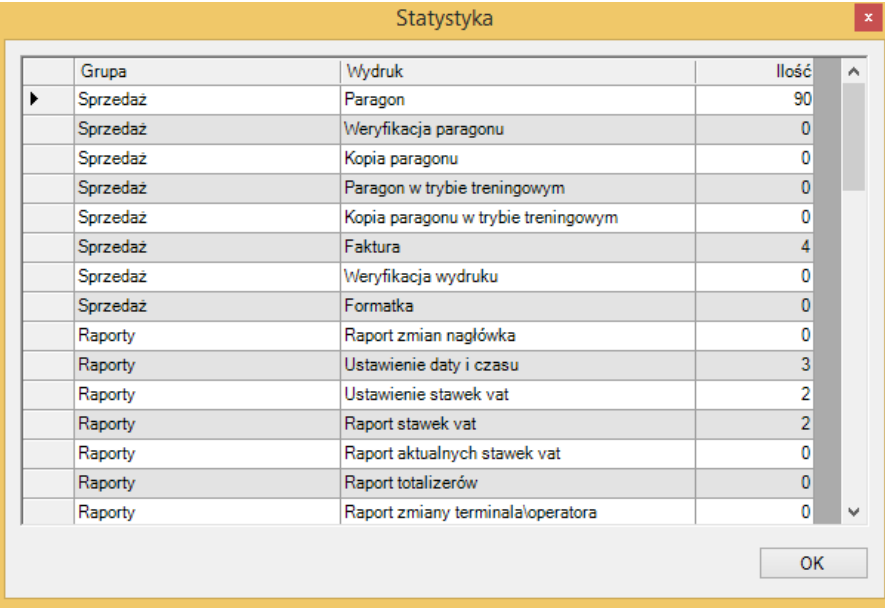

o Przycisk *Historia* otwiera okno z informacjami podsumowującymi poprzednie zamknięte doby fiskalne.

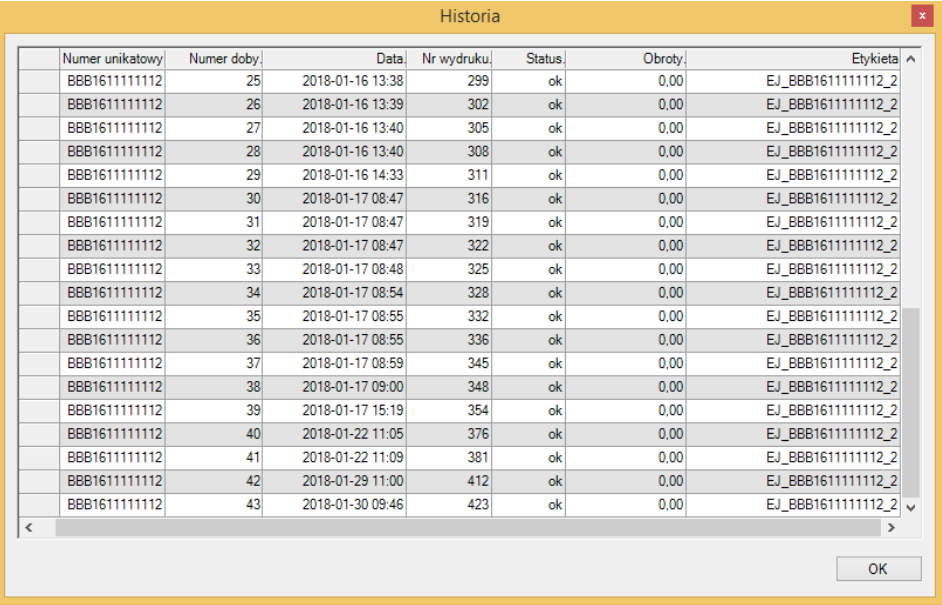

- o Przycisk *Szukaj* umożliwia wyszukanie dokumentów wg wybranych kryteriów:
	- Szukaj po numerze (wydruku) wyświetla dany numer wydruku
	- Zakres umożliwia wybranie zakresu numerów wyświetlanych wydruków
	- Szukaj po dacie
	- Szukaj po nazwie towaru
	- Szukaj po wartości transakcji
	- **EXALLES** Szukaj wg stawki VAT

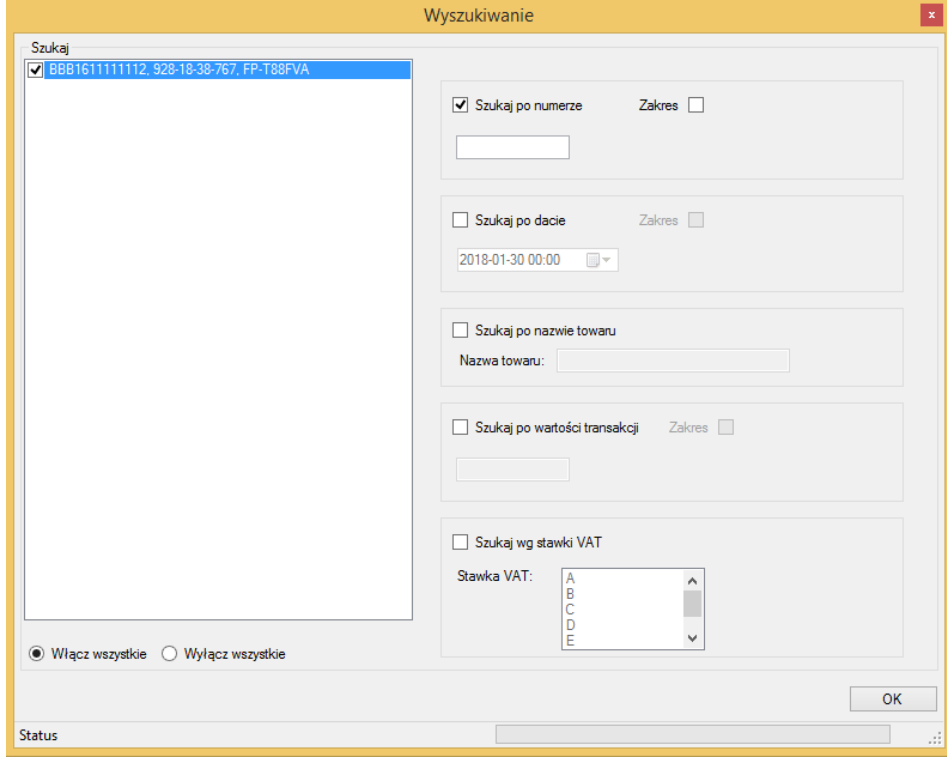

Anulowanie wyszukiwania i powrót do okna głównego programu jest możliwe poprzez naciśnięcie przycisku *Anuluj wyszukiwanie*.

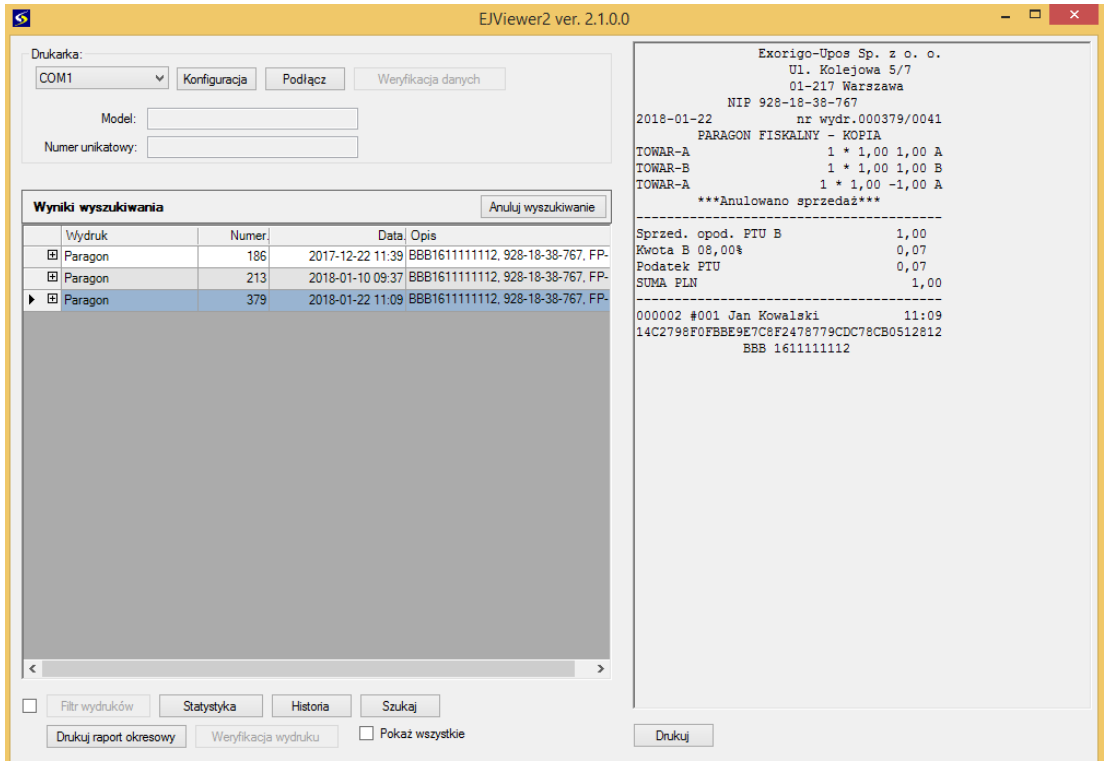

- o *Drukuj raport okresowy* umożliwia wydrukowanie raportu okresowego szczegółowego i sumarycznego w wybranym przez użytkownika przedziale czasowym:
	- od daty do daty,
	- od numeru danej doby fiskalnej do numeru danej doby,
	- z danego miesiąca,
	- pełny

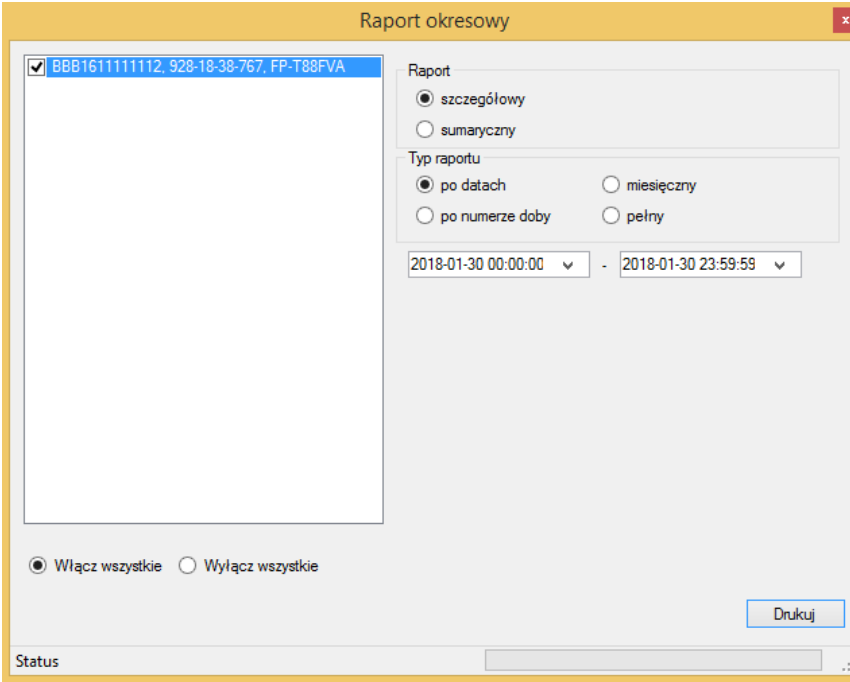

Wybranie przycisku *Drukuj* umożliwia dodatkowe zweryfikowanie wybranego nośnika danych (należy podłączyć drukarkę do komputera). W przypadku, gdy dane z drukarki były zapisywane na kilku nośnikach w oknie *Lista nośników* pojawi się ich spis. Wszystkie nośniki muszą zostać wczytane poprzez wykorzystanie funkcji *Przeglądaj* oraz *Wczytaj dane.*

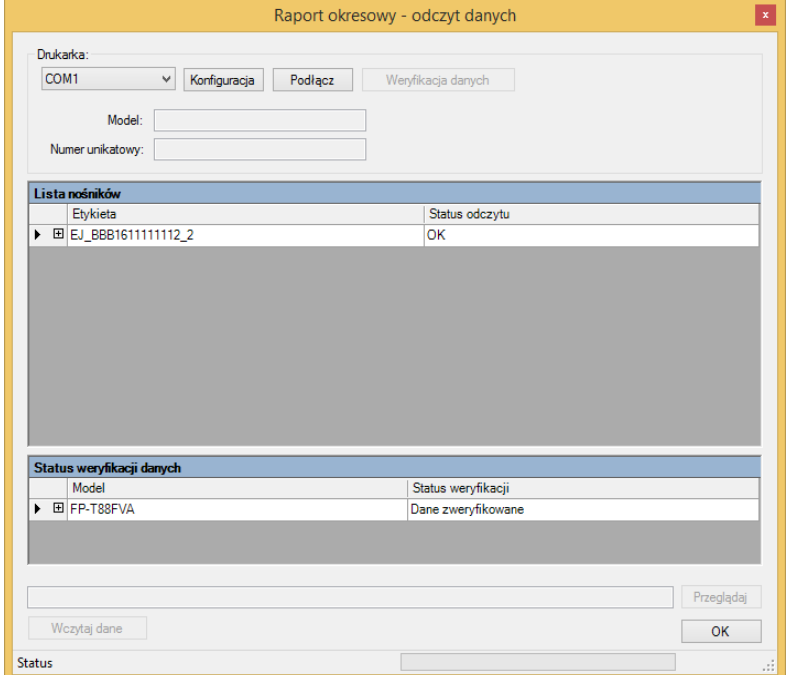

Po wciśnięciu *OK* użytkownik ozstanie przeniesiony do okna zarządzania wydrukiem z poziomu systemu operacynego komputera, gdzie może wedle potrzeb wydrukować dokumenty do pliku PDF, wysłać dane do drukarki atramentowej lub faxem.

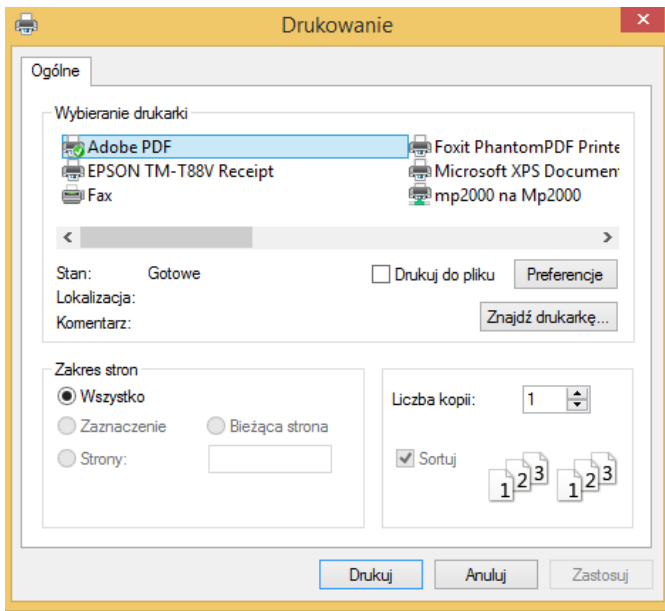

o *Weryfikacja wydruku* umożliwia weryfikację sumy kontrolnej SHA wydruków: paragonu, faktury, raportu dobowego. Drukarka musi być połączona z programem by opcja była aktywna. Program porównuje tekst kopii dokumentu z dokumentem zapisanym w pamięci drukarki i wylicza sumę SHA1, która musi być identyczna by proces weryfikacji przebiegł pomyślnie.

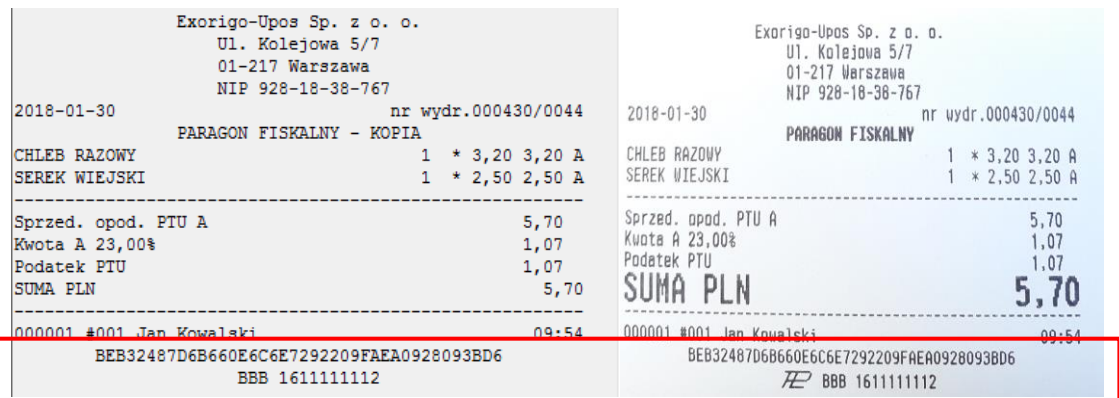

Jeżeli zawartość tekstowa kopii na karcie µSD weryfikowanego dokumentu jest identyczna z dokumentem na komputerze, to pojawi się poniższe okno:

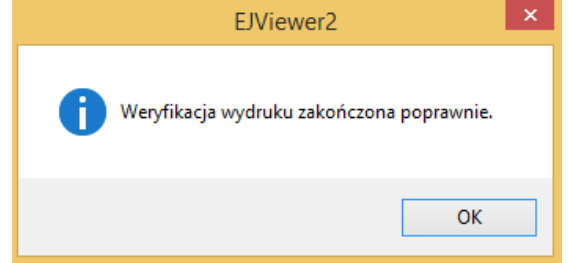

W przypadku niezgodności sumy SHA pojawi się następujące okno:

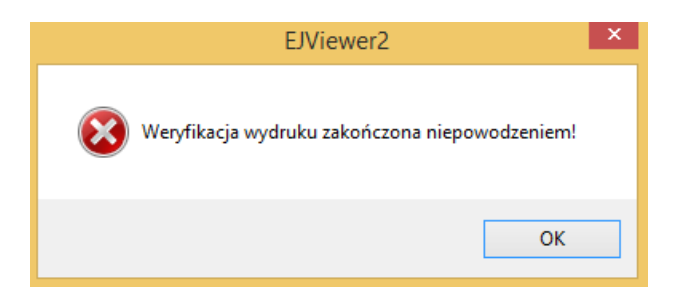

Drukarka wydrukuje następujący błąd:

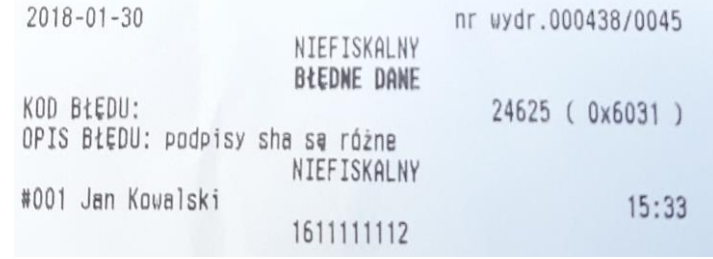

Weryfikację można przeprowadzić również za pomocą ogólnodostępnych generatorów podpisów SHA1 (np. [www.onlinemd5.com\)](http://www.onlinemd5.com/), gdzie po umieszczeniu treści weryfikowanego dokumentu zostanie wyliczony podpis.

#### Przykład:

Należy skopiować treść weryfikowanego paragonu do edytora tekstu (np. notatnik) i zaznaczyć obszar, zaczynając od linii nagłówka po linię przed sumą kontrolną. Należy zwrócić uwagę na zaznaczenie wszystkich znaków, w tym niedrukowalnych (enter, spacja).

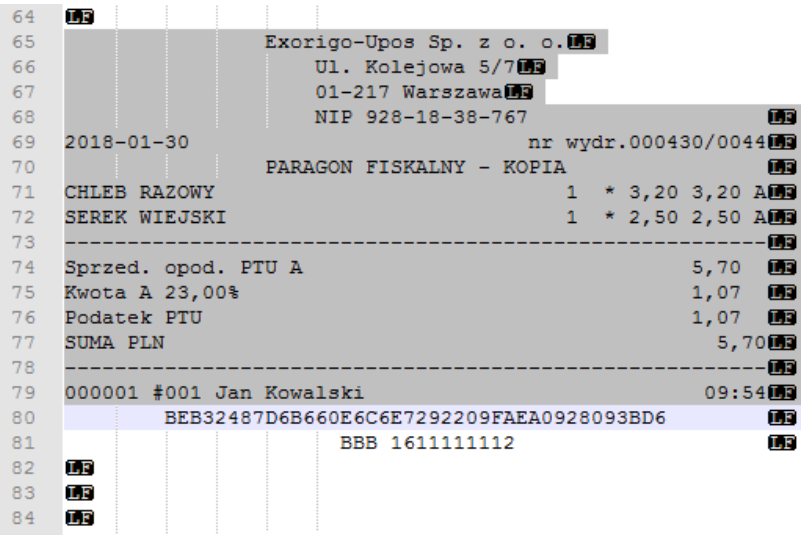

Po wklejeniu powyższej zawartości do generatora, zostanie wyliczony podpis SHA1. Należy go porównać z suma kontrolną na wydrukowanym paragonie.

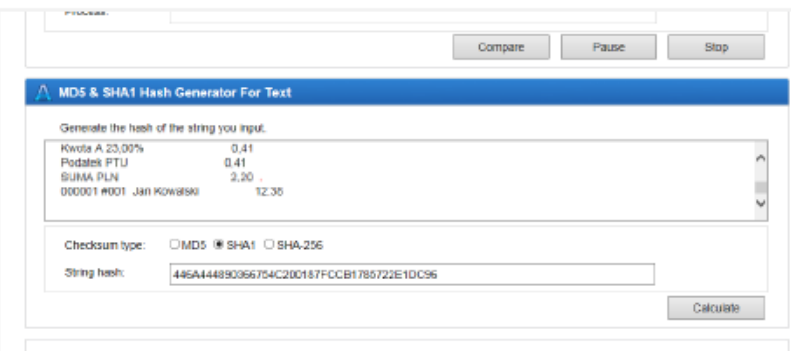

o Zaznaczenie opcji *Pokaż wszystkie* umożliwia na wyświetlenie w oknie podglądu wszystkich zapisanych wydruków w danej dobie fiskalnej:

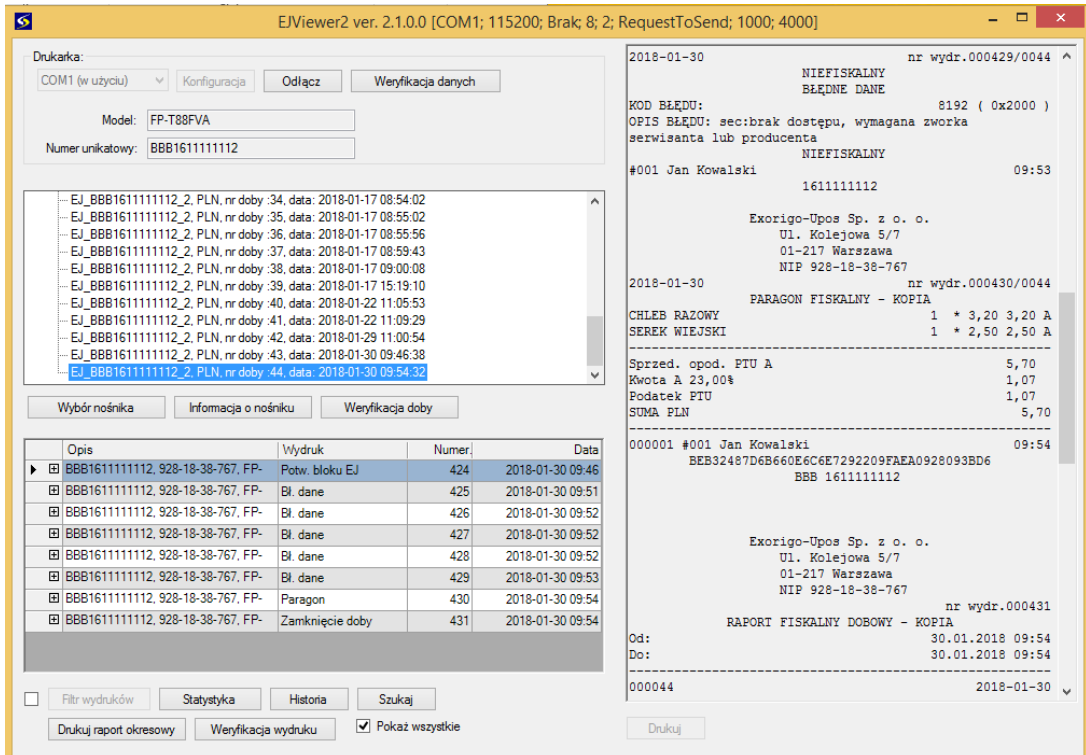